# **Einrichtung Ihrer E-Mail in Windows Mail.**

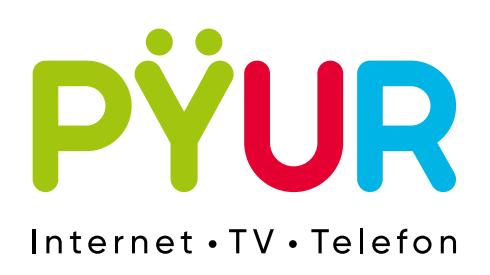

## **So richten Sie ein E-Mail-Postfach 1.unter Windows Mail ein.**

### **1.1 Konten öffnen.**

Öffnen Sie Windows Mail und klicken Sie auf **Konten**.

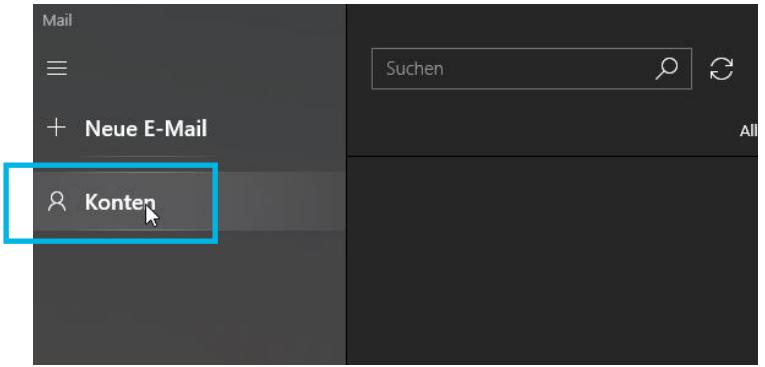

## **1.2 Konto hinzufügen.**

 **Schritt 1**

Klicken Sie jetzt auf **Konto hinzufügen**.

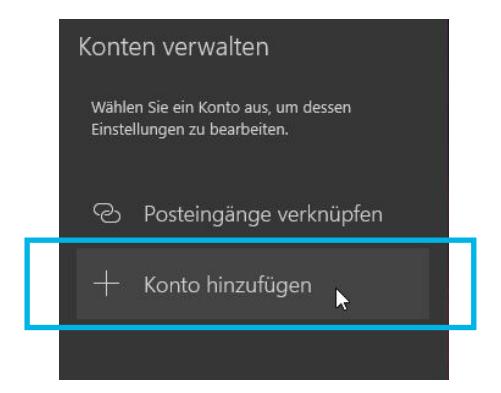

#### **Schritt 2**

Scrollen Sie im Fenster **Konto hinzufügen** ganz nach unten und wählen Sie **Anderes Konto**.

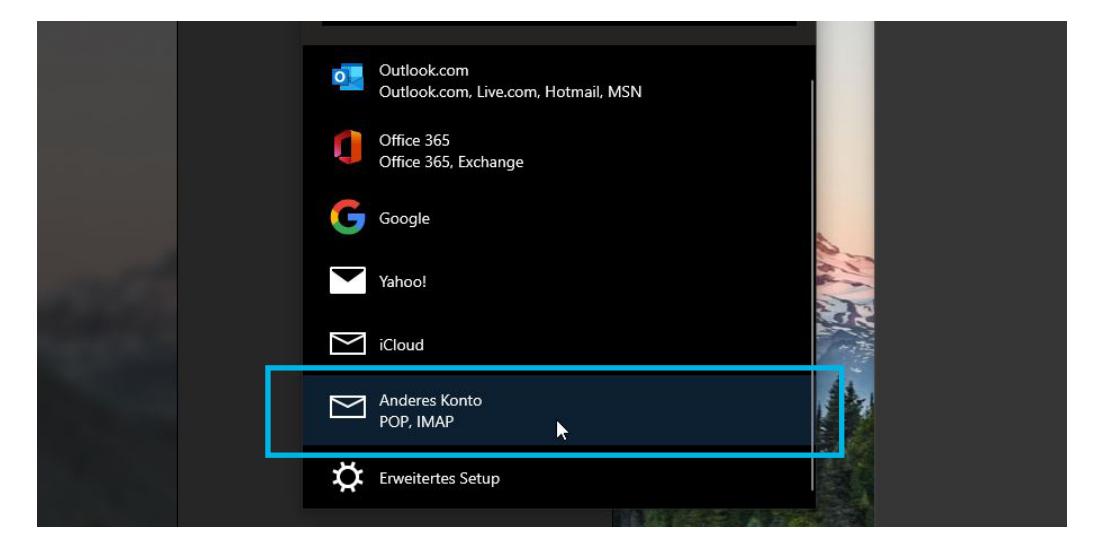

#### **Schritt 3**

Hinterlegen Sie die **E-Mail-Adresse**, einen **Wunschnamen** und das **Kennwort** aus Ihren Zugangsdaten aus.

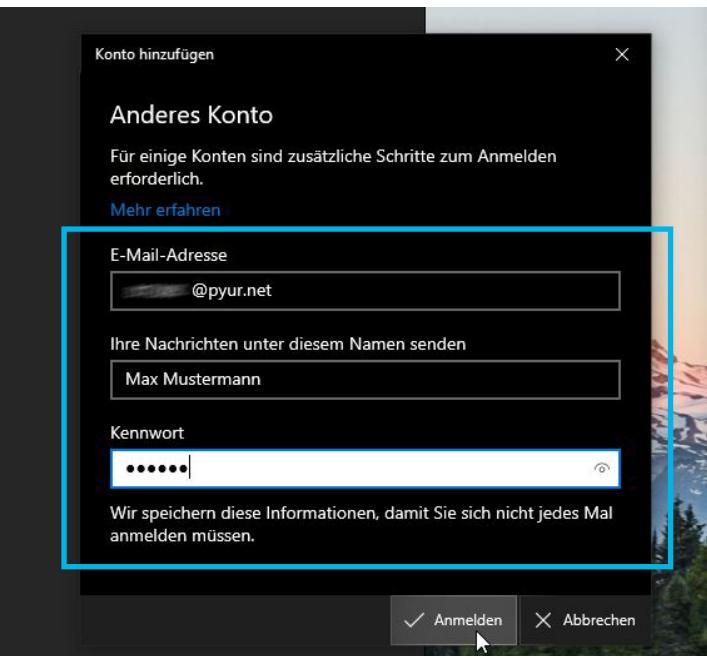

#### **Schritt 4**

Das Konto wurde eingerichtet und Ihr E-Mail-Postfach ist jetzt einsatzbereit.

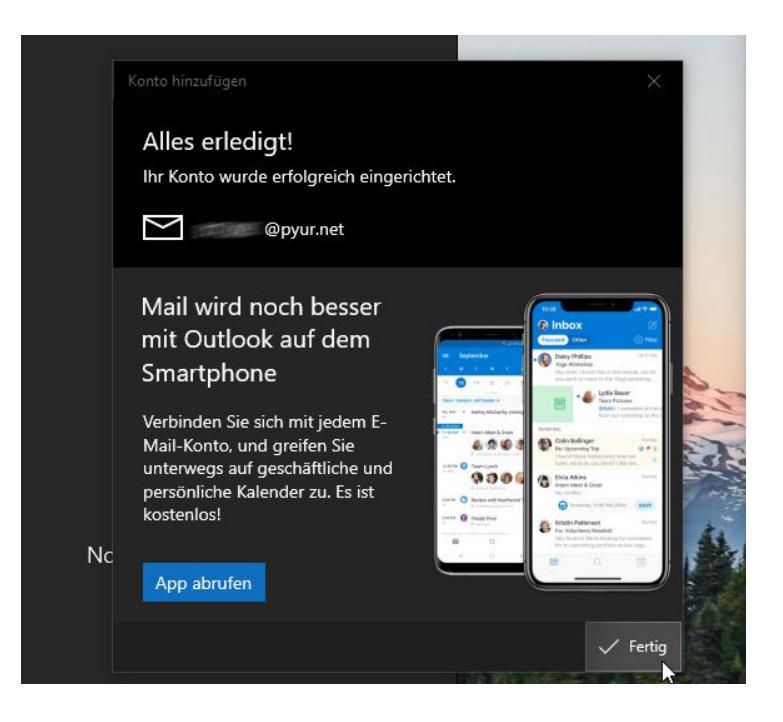

### **1.3 Fehlerüberprüfung.**

Sollten Sie beim Senden und Empfangen der E-Mails Probleme haben, überprüfen Sie bitte Ihre Servereinstellungen.

#### **Posteingangsserver IMAP**

 **Server: imap.pyur.net Port SSL: 993**

#### **Posteingangsserver POP3**

**Server: pop3.pyur.net Port SSL: 995**

#### **Postausgangsserver SMTP**

**Server: smtp.pyur.net Port SSL: 465**

#### **Was ist IMAP?**

IMAP ist ein Netzwerkprotokoll für E-Mails. Vorteil gegenüber POP3 ist u.a., dass eine echte Synchronisation (z.B. Lesestatus und E-Mails) auf allen Endgeräten erfolgt.

## **So ändern Sie die Kontoeinstellungen 2.unter Windows Mail.**

# **2.1 Kontoeinstellungen öffen. Schritt 1**

Klicken Sie auf **Konten** und wählen Sie dann unter **Konten verwalten** den Menüpunkt **Konto hinzufügen** aus.

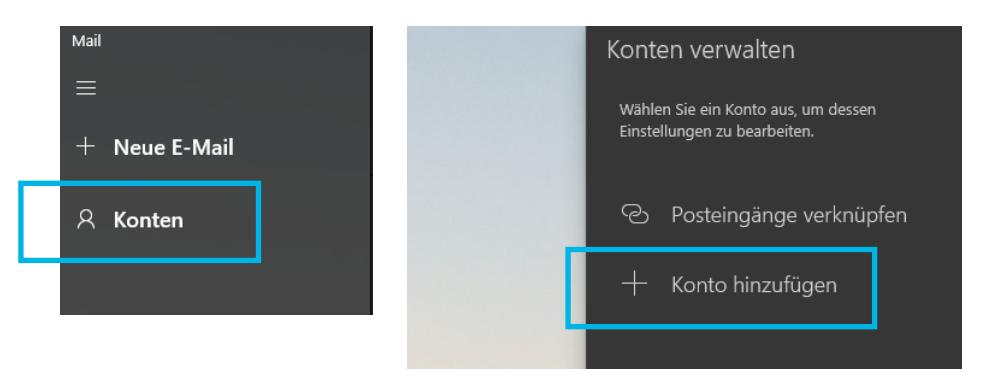

## **2.2 Servereinstellungen bearbeiten. Schritt 1**

Wählen Sie nun **Erweitertes Setup**.

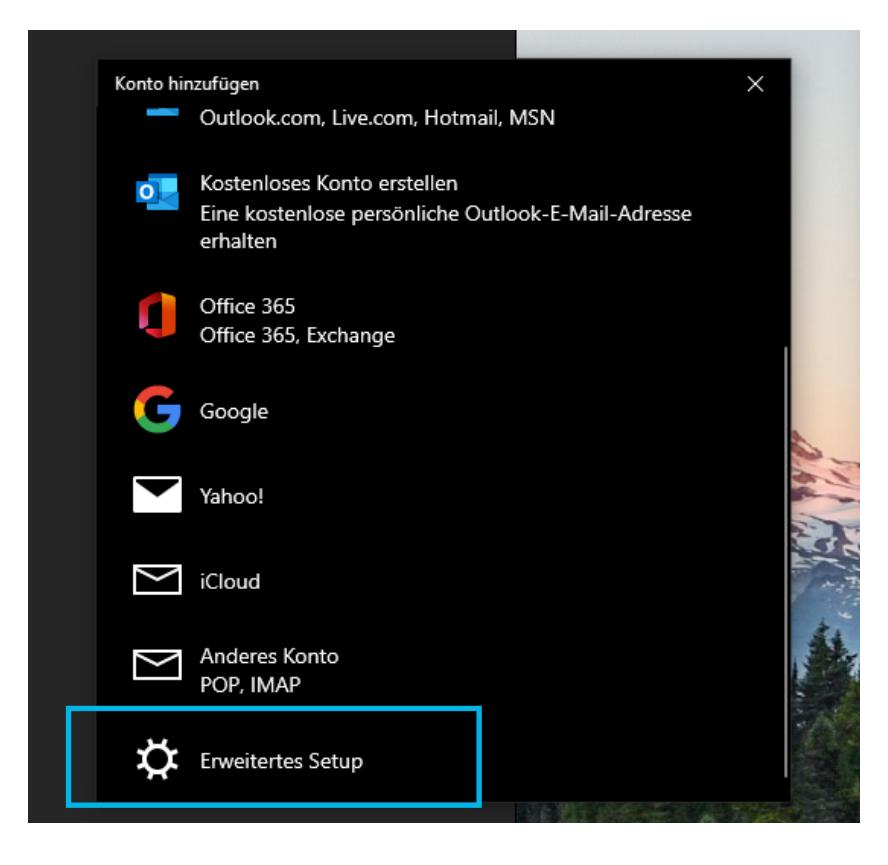

#### **Schritt 2**

Wählen Sie nun **Internet-E-Mail** als Art des einzurichtenden Kontos aus.

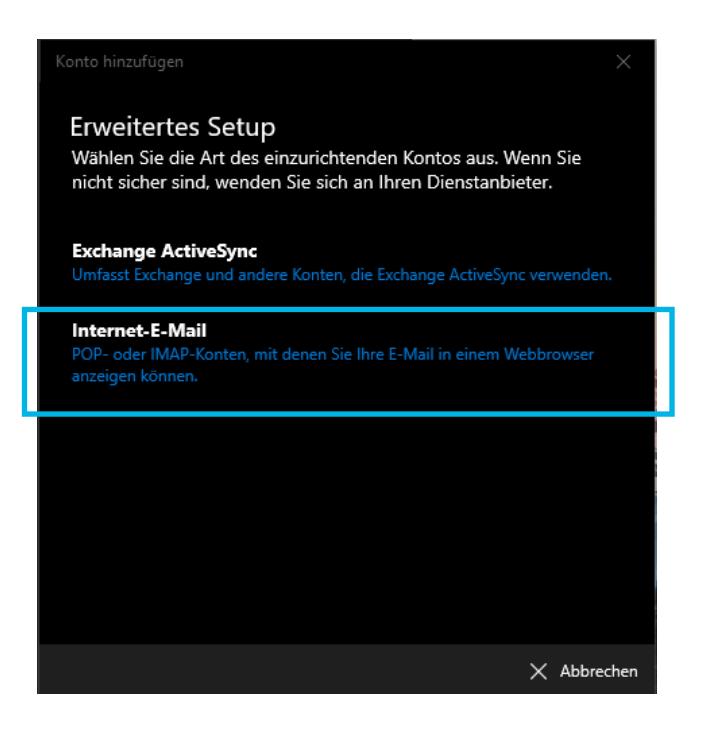

#### **Schritt 3**

Hier haben Sie die Möglichkeit, die Servereinstellungen zu ändern.

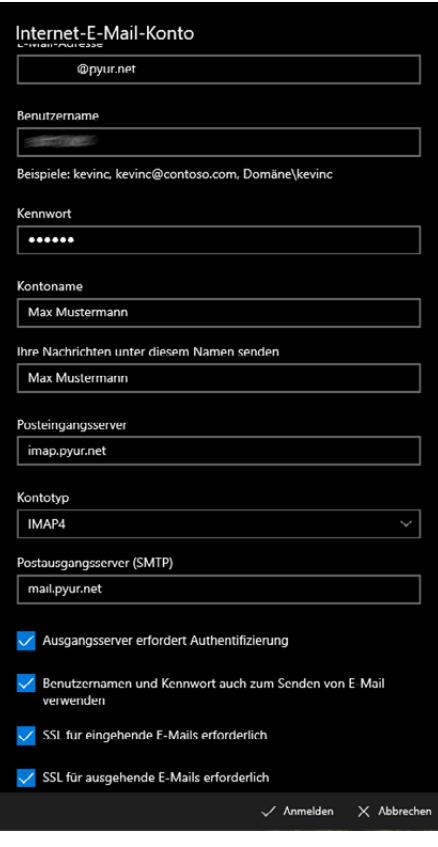

#### **Schritt 4**

Jetzt sollte alles geklappt haben und Ihr E-Mail-Postfach ist einsatzbereit.

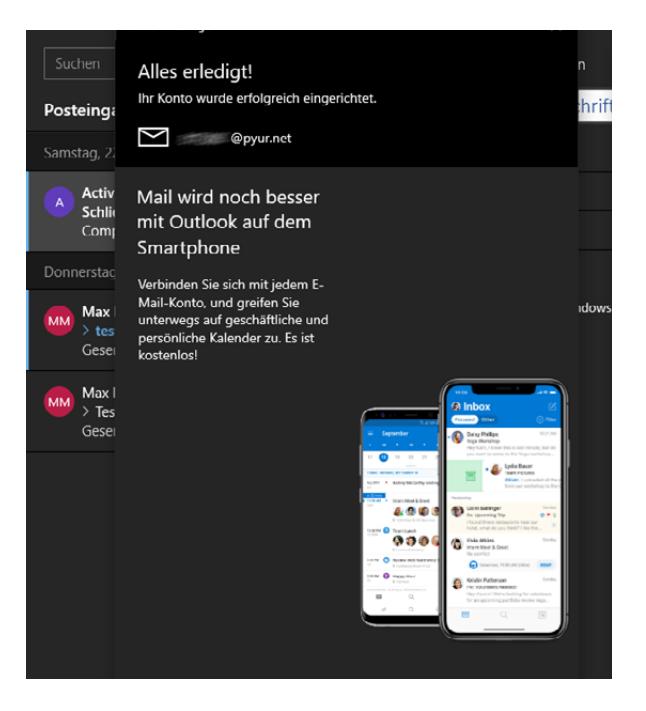